## Parents: Sign up athlete for meet / Commit to events

Note: See below link if you are using OnDeck.

- 1. Sign in to your team's TeamUnify website.
- 2. Go to your Events page.
	- a. Chameleon users: Click your **Events** tab in the top menu, or **More...** on the home page Events section.
	- b. New CMS users: In the side menu click **Events & Competition** > **Team Events**.
- 3. Click your desired event's **Attend/Decline** (or **Edit Commitment**) button.
- 4. Click the name of your athlete whom you want to attend.

**AClick athlete's name to attend** 

5. Click the *Declaration* dropdown and click **Yes, please sign [Name] up for this event**

(or **No, thanks, [Name] will NOT attend this event**, enter any *Notes*, and then click

**Save Changes**).

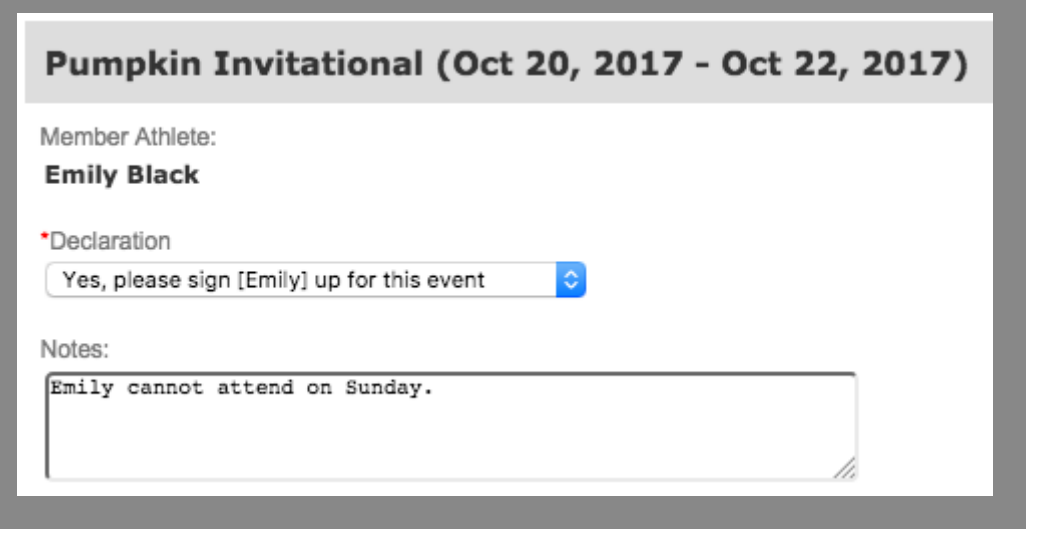

- 6. Enter any *Notes* you want the coach to see.
- 7. If a team admin has allowed you to select events, check the boxes of the events you want your athlete to enter.

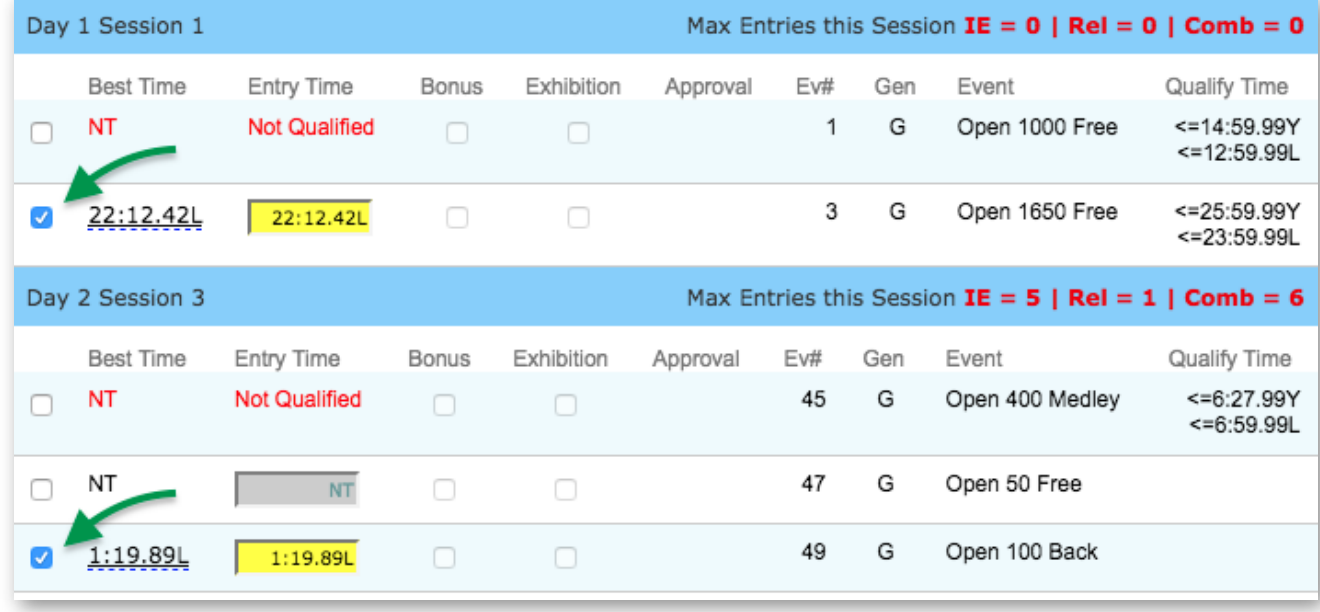

- a. Red times indicate your athlete is not qualified to enter those events.
- b. Events you choose are subject to coach approval.
- 8. Otherwise select which days and sessions your athlete will attend and a coach will then

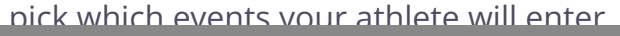

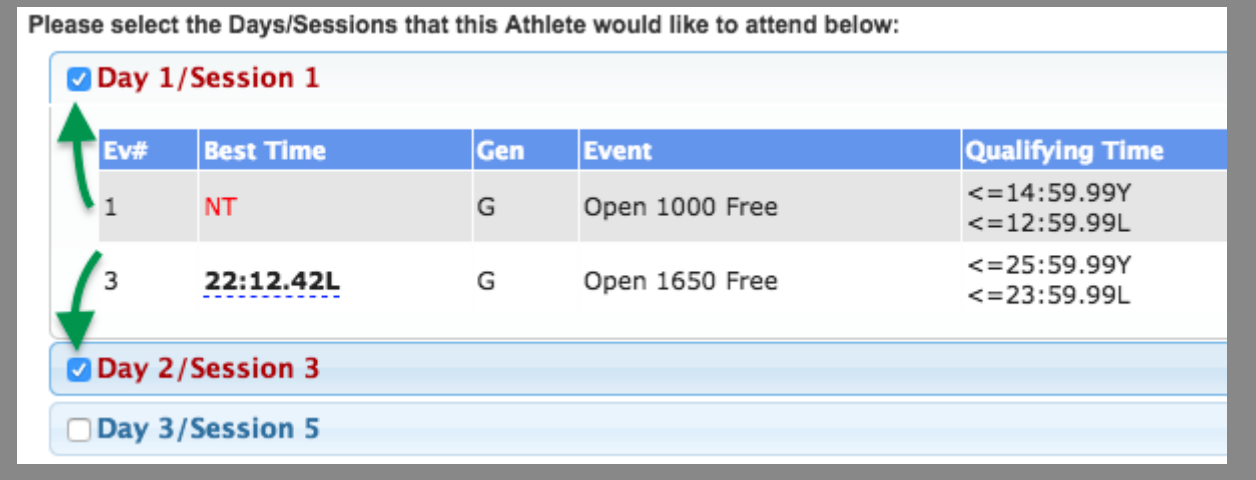

- a. You may click a day/session button to see what events are scheduled.
- 9. When finished, click Save Changes.
- 10. Repeat for all other athletes you may have.

See Also

 $\overline{\phantom{a}}$  , where  $\overline{\phantom{a}}$ 

Sign up for events in OnDeck

A

## **Parents/Non-Admins**

Parents - How to See All Meets My Athlete Has Entered Parents: How to Add and Verify Cell Number in OnDeck for SMS/Texting Parents - How to See Jobs I Have Signed Up For Parents: How to View My Current Invoices and Payments Parents: Set up fundraising for your athlete Parents: Strong Customer Authentication [SCA] Approval Parents: Issues Logging In Parents: View videos in SwimOffice Parents: How to Make On-Demand Payments **Parents: Sign up athlete for meet / Commit to events** Parents: Video tutorials Parents: Volunteer/sign up for jobs Parents: Add and verify a cell number in SwimOffice for SMS/texting New CMS: What each side menu item does New CMS: Old menus vs new menus Parents: How to Add a Credit Card or ACH to Account for Auto Pay

## **Suggested articles**

- OnDeck Coach University: Events & Meet Entries
- OnDeck: Declare/commit/sign up for upcoming meets
- OnDeck Parent University: Events & Meet Entries

Committing Athletes

Events: Load ev3 events file into meet

© 2022 TeamUnify | The World Leader in Swim Team Management. All Rights Reserved. Ad Choices / Privacy Policy / Do Not Sell My Personal Information

CA Notice / Terms of Use